## **Die Nutzung der TI-NspireTM CAS App für iPad® an Beispielen erklärt Kapitel 20: Die Eulersche Zahl e und eine Stammfunktion der Funktion**  $f(x) = \frac{1}{x}$  $\frac{1}{x}$   $(x \in R; x > 0)$

Vorüberlegungen zur Aufgabenstellung diese Kapitels

Die Vorgehensweise bei der Behandlung der Infinitesimalrechnung der e-Funktion und der ln-Funktion im Unterricht kann recht unterschiedlich sein. So kann man beispielsweise mit der Behandlung der Ableitung der e-Funktion beginnen.

Ein möglicher Einstieg wäre hier die Frage nach der speziellen Exponentialfunktion, deren Anstieg (Steigung ) an der Stelle x=0 den Wert 1 hat.

Eine weitere Möglichkeit besteht darin, die Frage nach einer Stammfunktion der Funktion  $f(x) = \frac{1}{x}$  $\frac{1}{x}(x \in R, x > 0)$  zu untersuchen.

Unabhängig davon, wie weit man theoretisch in die Problematik eindringt, erscheint es hier sinnvoll, zuvor experimentell mit Hilfe eines MMS eine vorläufige hypothetische Antwort zu finden, um so die theoretische Überlegungen vorzubereiten und zu motivieren.

## **Aufgabe**

Lösen Sie die Aufgabe mit den graphischen Möglichkeiten der App, also mit Hilfe der Graphs-Applikation.

- a) Zeichnen Sie das Bild der Funktion  $f(x) = a^x$  ( $a \in R$ ,  $a > 1$ ) mit der Möglichkeit den Wert von a über einen Schieberegler einzustellen. Finden Sie mit einer Genauigkeit von 5 Nachkommastellen den Wert von a, für den die Steigung des Graphen an der Stelle  $x = 0$  den Wert 1 hat.
- b) Stützen Sie durch grafische Integration die Vermutung, dass die Stammfunktion der Funktion  $f(x) = \frac{1}{x}$   $(x \in R; x > 0)$  eine Logarithmusfunktion ist und ermitteln Sie mit einer Genauigkeit von 5 Nachkommastellen mit Hilfe eines Schiebereglers einen Näherungswert für die Basis a dieser Logarithmusfunktion.

## **Lösung**

a) Erstellen Sie ein neues Dokument und wählen Sie , Graphs'.

Ergänzen Sie ' $f1(x) = a^{x}$ ' und schließen Sie mit ,enter' ab. Bestätigen Sie die Erstellung eines Schiebereglers für die Variable a mit , OK'. Nehmen Sie folgende Schiebereglereinstellungen vor: Anfangswert: 2 Minimum: 2 Maximum: 3

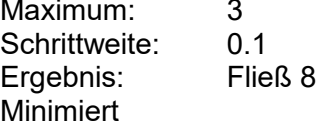

Halten Sie dazu den Schieberegler gedrückt, bis das Kontextmenü erscheint und wählen Sie 'Einstellungen...'. Beenden Sie die Eingabe mi , OK' und schieben Sie den Regler an eine geeignete Stelle.

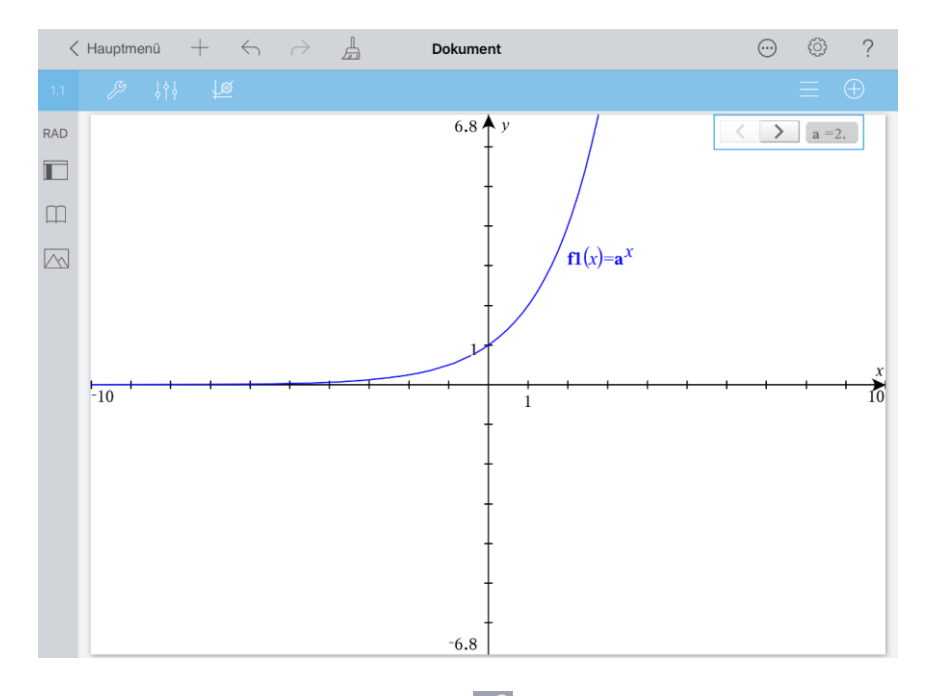

Wählen Sie im Menü Werkzeuge <sup>29</sup>, Geometry', , Punkte und Geraden' und , Schnittpunkt(e)'. Tippen Sie zur Auswahl auf die y-Achse und den Graphen.

Wählen Sie erneut 'Punkte und Geraden' | gehen Sie zum Menü 'Werkzeuge' zurück und setzen Sie die Arbeit mit ,'Graph analysieren' fort. Tippen Sie auf ,dy/dx' und danach auf den Schnittpunkt des Graphen mit der y-Achse. Die Steigung an der Stelle  $x = 0$ 

wird angezeigt. Tippen Sie auf den angezeigten Wert, danach auf Prüfer **und stellen** Sie die ,Benutzerdefinierte Genauigkeit' auf 8. Tippen Sie auf eine freie Stelle des Arbeitsbereichs.

Erhöhen Sie nun am Schieberegler den Wert von a schrittweise um 0,1, bis die angezeigte Steigung erstmals größer 1 wird. Gehen Sie danach genau einen Schritt am Schieberegler zurück.

Halten Sie den Schieberegler danach so lange gedrückt, bis das Kontextmenü erscheint und wählen Sie , Einstellungen'. Ändern Sie die Schrittweite in 0.01.

Verändern Sie in analoger Weise wie oben beschrieben wiederum Schritt für Schritt den Wert von a, dieses Mal um jeweils 0,01. Setzten Sie dieses Verfahren fort, bis die gewünschte Genauigkeit erreicht ist, jeweils mit einer um eine Dezimalstelle verbesserten Genauigkeit.

Damit erhält man als Basis der gesuchten Exponentialfunktion den Näherungswert  $a \approx 2,71828.$ 

Das ist eine rationale Näherung der Eulerschen Zahl e.

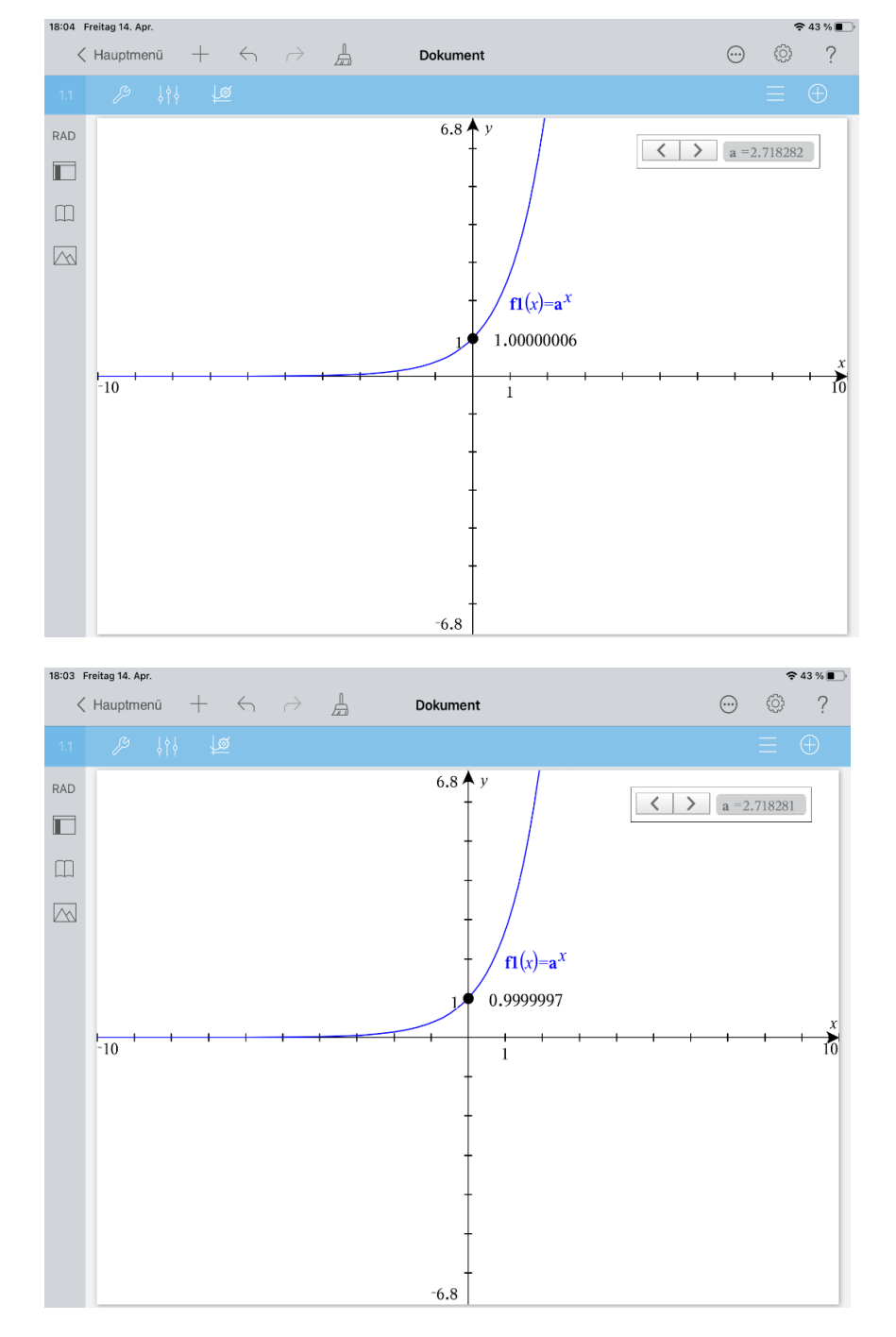

b) Zur Lösung der Aufgabe nutzen Sie folgenden Zusammenhang: Eine Stammfunktion von  $f(x) = \frac{1}{x}$  $\frac{1}{x}$   $(x \in R; x > 0)$  ist die Funktion F mit

 $F(x) = |$ 1  $t$  $\chi$ 1  $dt ( x \in R; x > 0).$ 

Als untere Integrationsgrenze wird 1 benutzt, da  $\log_a 1 = 0$  gilt.

Öffnen Sie eine ,Neue Seite'  $\mathbb{Z}^9$ , wählen Sie ,Problem' und ,Graphs'. Ergänzen Sie ' $f1(x) = \frac{1}{x}$  $\frac{1}{x}$ |  $x > 0'$ . Das Symbol ,|' finden Sie bei der Mehrfachbelegung  $von \nightharpoonup$ 

Öffnen Sie das Menü Werkzeuge'  $\mathbb{Z}^9$  und wählen Sie 'Fenster/Zoom' und 'Fenstereinstellungen…'.

Nehmen Sie die folgenden Einstellungen vor und schließen Sie dann mit , OK' ab:  $XMin: -2$ 

XMax: 6

 $YMin: -1.5$ 

YMax: 3.5

Verschieben Sie die Funktionsbezeichnung an eine geeignete Stelle. Öffnen Sie das

Menü Fenster/Zoom' 2, gehen Sie zurück zum Menü , Werkzeuge', wählen Sie ,Graph-Eingabe/Bearbeitung' und ,Relation'. Geben Sie ' $x = 1'$  ein und schließen Sie mit , enter' ab. Schieben Sie die Bezeichnung  $x = 1'$  an eine geeignete Stelle. Tippen Sie zur Auswahl auf die Gerade und dann noch einmal zur Öffnung des Kontextmenüs und wählen Sie ,Fixieren'.

Erstellen Sie nun einen Schieberegler für die Variable x.

Öffnen Sie das Menü ,Graph-Eingabe/Bearbeitung' / gehen Sie zurück zum Menü 'Werkzeuge' und wählen Sie 'Aktionen' und 'Schieberegler einfügen'. Nehmen Sie folgende Einstellungen vor:

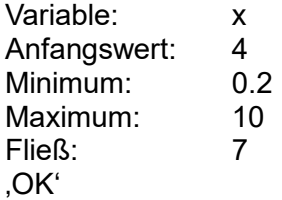

Schieben Sie den Regler nach rechts oben und tippen Sie auf eine freie Stelle des Arbeitsbereiches.

Öffnen Sie ,Aktionen' / gehen Sie zurück zu ,Werkzeuge' und wählen Sie Graph analysieren' und , Integral'. Tippen Sie auf den Graphen von  $f1$ , ziehen Sie ein beliebiges Integrationsintervall auf. Schieben Sie den angezeigten Wert des Integrals an eine geeignete Stelle.

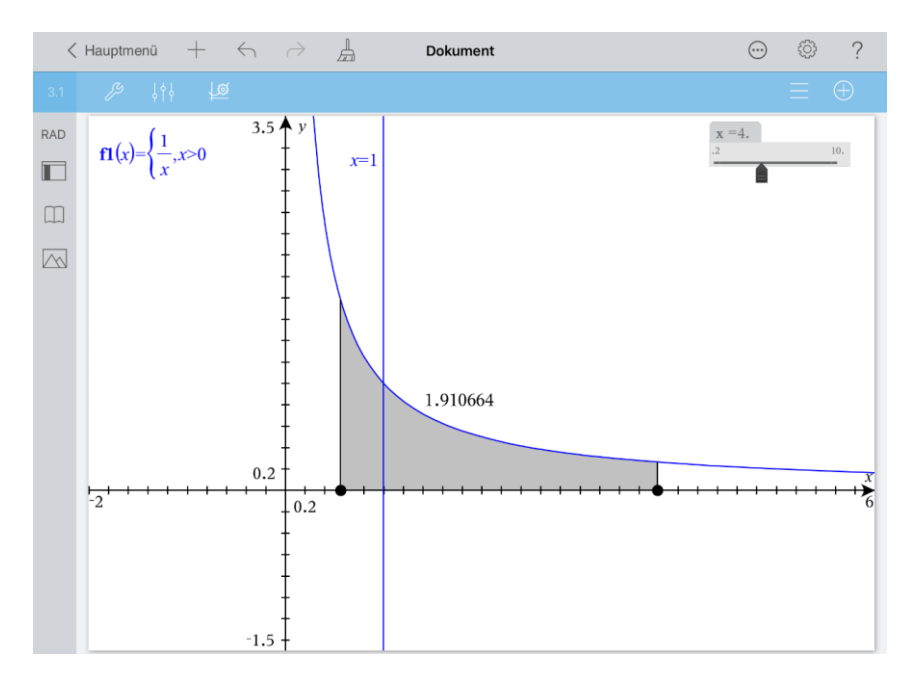

Lassen Sie sich die Koordinaten der Punkte auf der x-Achse anzeigen, die die Integrationsgrenzen markieren.

Tippen Sie den betreffenden Punkt zweimal an und wählen Sie 'Koordinaten'. Klicken Sie doppelt auf die x-Koordinate des Punktes, der die untere Integrationsgrenze markiert und korrigieren Sie diesen Wert auf 1.

Verknüpfen Sie die x-Koordinate des Punktes, der die obere Integrationsgrenze markiert mit der Variablen x. Tippen Sie zweimal auf die x-Koordinate, wählen Sie 'Verknüpfen' und als Variable x.

Speichern Sie den Wert des Integrals als Variable ,i'. Tippen Sie dazu auf den angezeigten Wert und noch einmal, um das Kontextmenü zu öffnen und wählen Sie ,Speichern'. Geben Sie .i' ein und schließen Sie die Eingabe mit .enter' ab.

Tippen Sie auf den Wert von i, dann auf Prüfer <sup>Mari</sup> und stellen Sie 'Benutzerdefinierte Genauigkeit' auf 8.

Erstellen Sie den Punkt  $P(x | i)$ . Öffnen Sie das Menü Graph analysieren'  $\mathbb{Z}^2$ , gehen Sie zurück zum Menü , Werkzeuge' und wählen Sie , Geometry', , Punkte & Geraden' und 'Punkt nach Koordinaten'. Geben Sie x und i ein, wobei Sie jede Eingabe einzeln mit

enter' abschließen. Tippen Sie auf die y-Koordinate von P, dann auf Prüfer **NTP** und stellen Sie 'Benutzerdefinierte Genauigkeit' auf 8.

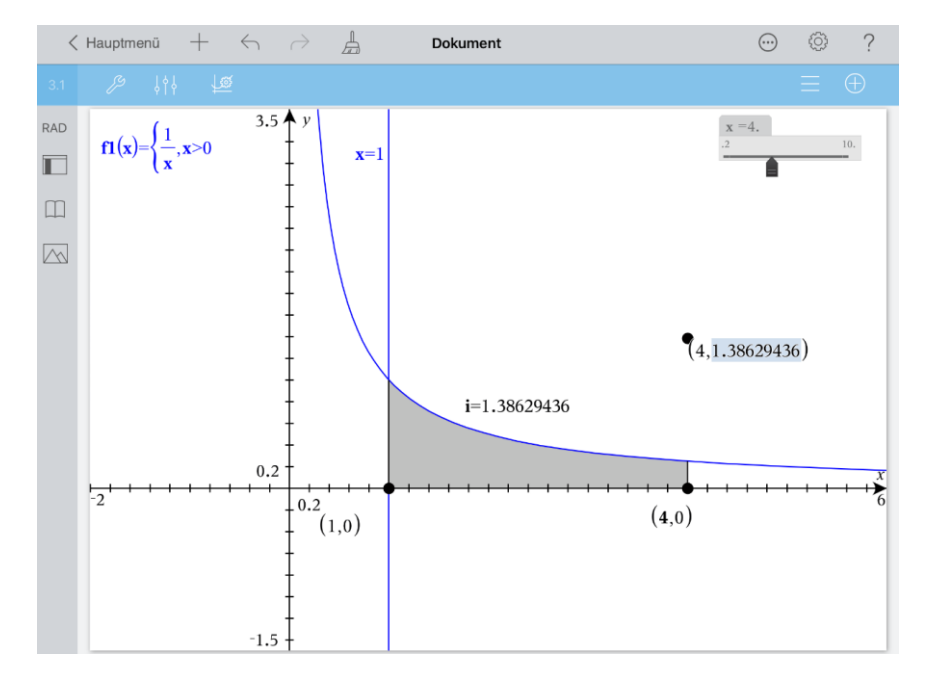

Erstellen Sie nun die zu P gehörende Ortskurve.

Öffnen Sie das Menü ,Punkte & Geraden' // gehen Sie zum Menü ,Geometry' zurück und wählen Sie ,Konstruktion' und ,Geometrischer Ort'. Tippen Sie auf den Punkt P und danach auf den Punkt der x-Achse, der die obere Integrationsgrenze markiert.

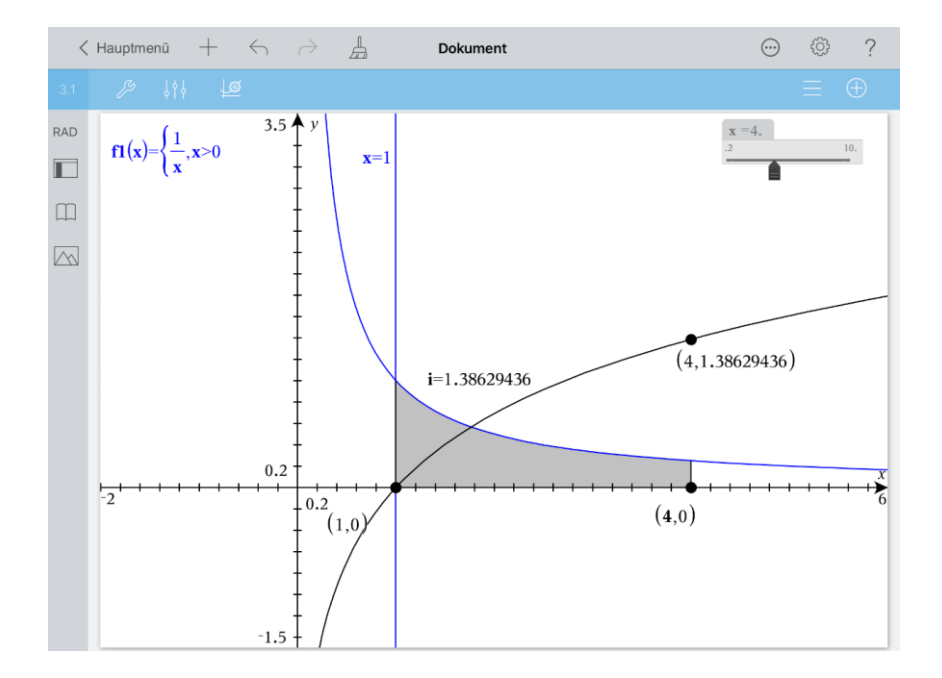

Um zu überprüfen, ob die Ortskurve der Graph einer Logarithmusfunktion ist, erstellen Sie den Graphen von  $f2(x) = \log_a x$  mit variabler Basis a.

Öffnen Sie das Menü Konstruktion' / gehen Sie zurück zum Menü Werkzeuge', wählen Sie 'Graph-Eingabe/Bearbeitung' und Funktion'.

Geben Sie  $'f2(x) = \log_a(x)$ ' ein.

Bestätigen Sie, dass der Schieberegler für a erstellt werden soll. Halten Sie den Schieberegler gedrückt, bis sich das Kontextmenü öffnet. Wählen Sie Einstellungen und legen sie das Folgende fest:

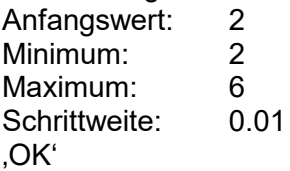

Schieben Sie den Regler an eine geeignete Stelle und tippen Sie auf eine freie Stelle des Arbeitsbereichs. Durch Änderung des Basiswertes a der Logarithmusfunktion mit Hilfe des Schiebereglers kann man deren Graphen mit der Ortskurve zur Deckung bringen.

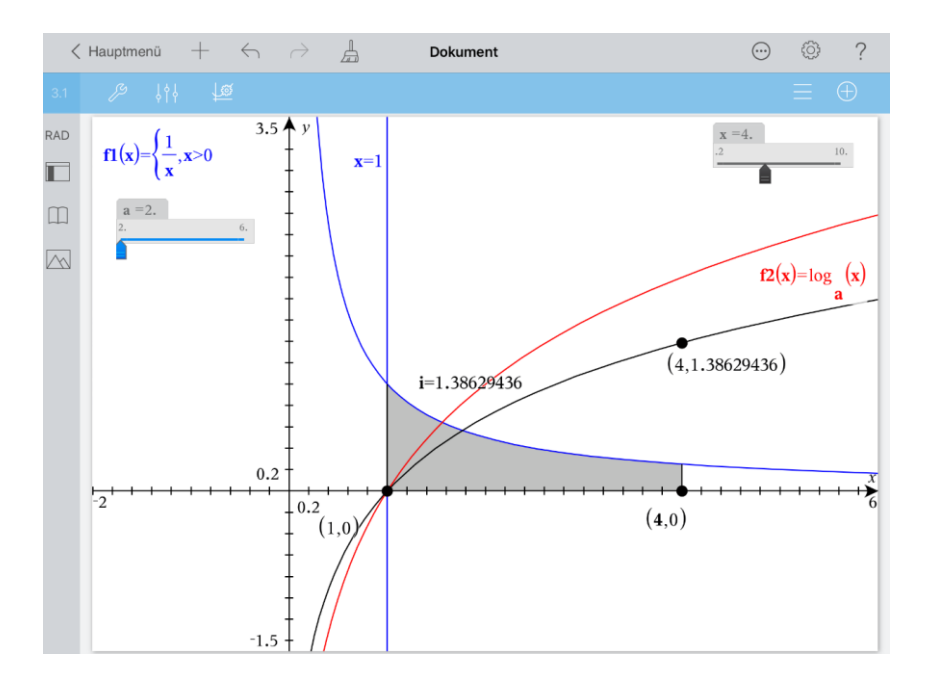

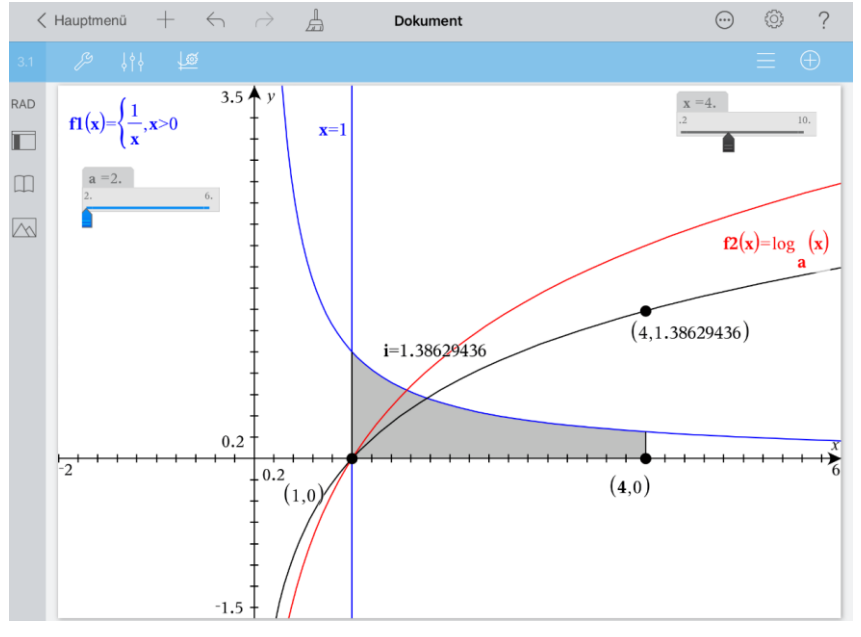

Zur Ermittlung des auf 5 Nachkommastellen genauen Wertes der Basis a, gehen Sie wie nachfolgend beschrieben vor. Verschieben Sie den Regler für die Variable x gegebenenfalls etwas nach links. Passen Sie die Einstellungen des Schiebereglers wie folgt an:

## Anfangswert: 2<br>Schrittweite: 0.1 Schrittweite: Minimiert

'OK'

Die Anpassung des Schiebereglers erfolgt nun analog dem Vorgehen wie im Aufgabenteil a).

Der exakte Wert würde vorliegen, wenn die y-Koordinate des Punktes auf der Ortskurve bzw. das Integral 1 wäre.

Man erhält als Basis der gesuchten Logarithmusfunktion den Näherungswert  $a \approx 2,71828.$ 

Das ist eine rationale Näherung der Eulerschen Zahl e.

Kehren Sie zum Hauptmenü zurück und nennen Sie das Dokument ,Euler'.